**یی راهنمای درخواست موسسه یا بخش بازگشا**

## **شناسنامه سند**

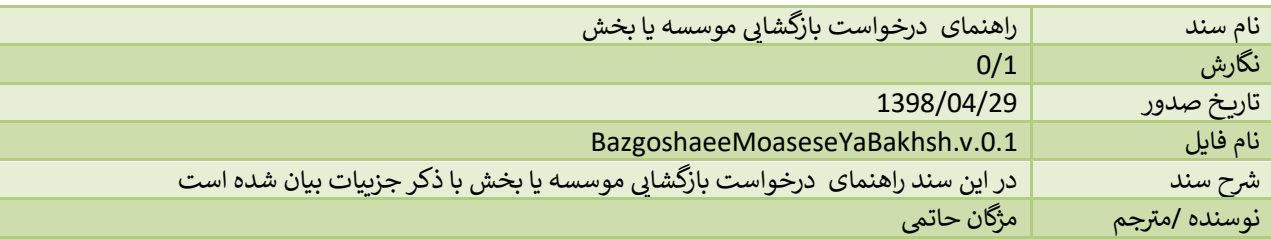

## **تاریخچه بازنگری**

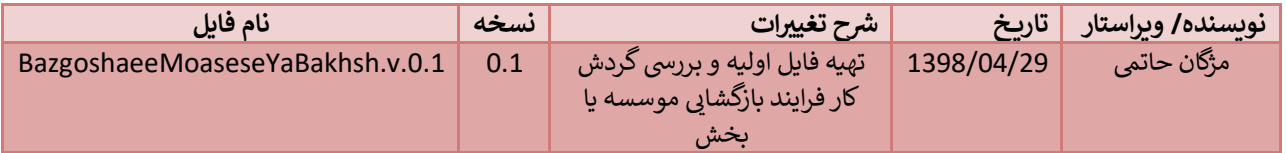

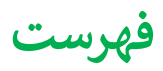

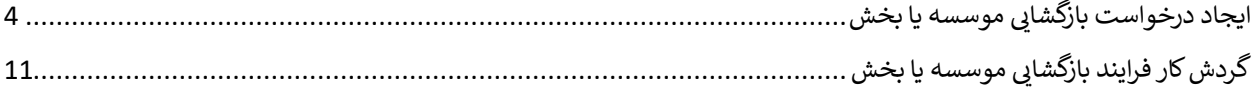

## <span id="page-3-0"></span>**یی ایجاد درخواست موسسه یا بخش بازگشا**

موسسات یا بخش هایی که تعطیل شده اند، از طریق این فرآیند امکان بازگشایی مجدد را دارند و این امر از طریق سامانه به شکل زیر صورت یم پذیرد.

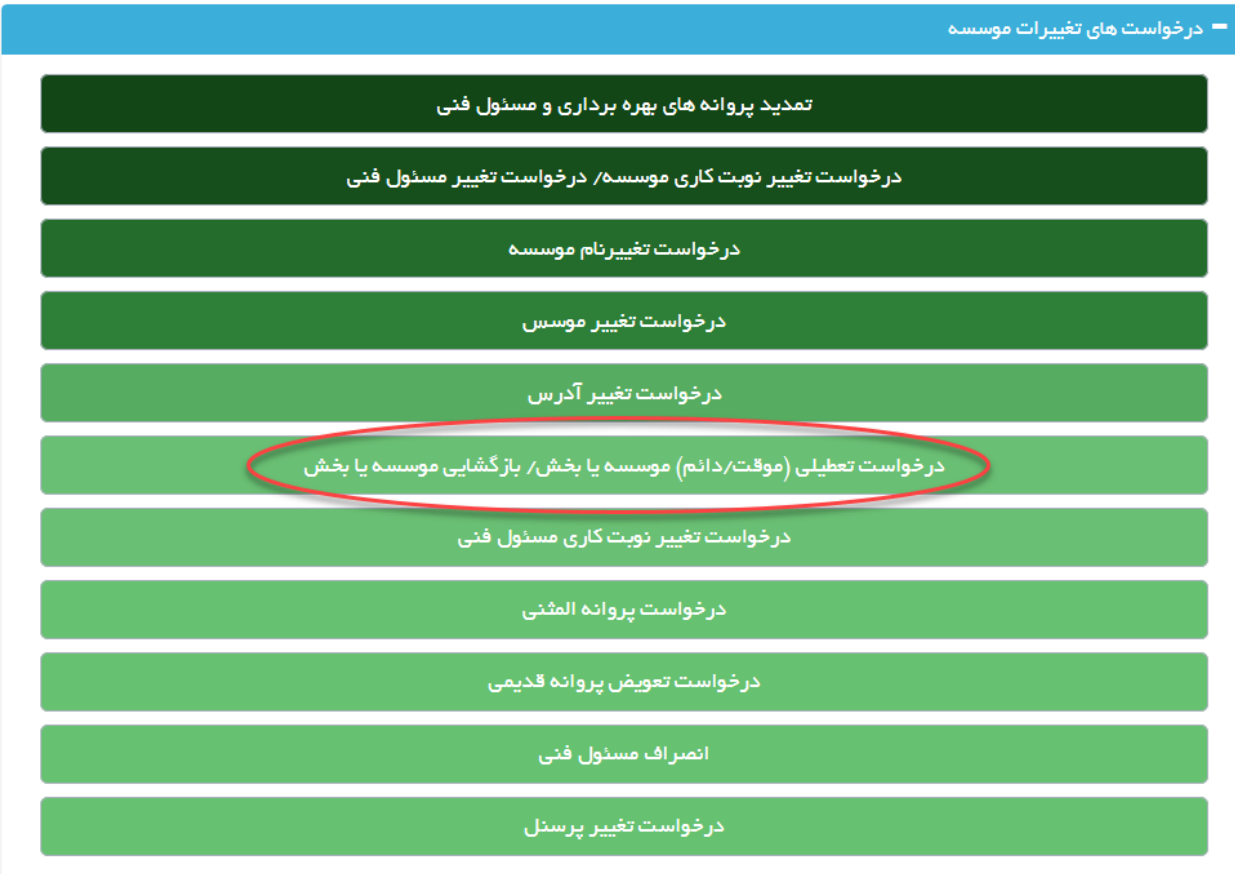

ابتدا از صفحه درخواست ها گزینه "درخواست تعطیلی(موقت/دائم) موسسه یا بخش/ بازگشایی موسسه یا بخش" را انتخاب نمایید. به این ترتیب به صفحه ای وارد یم شوید که در آن دو جدول با عنوان های "لیست موسسه های فعال"و "لیست موسسه های غرت فعال یاموسسه های دارای بخش غرتفعال" مشاهده یم شود.

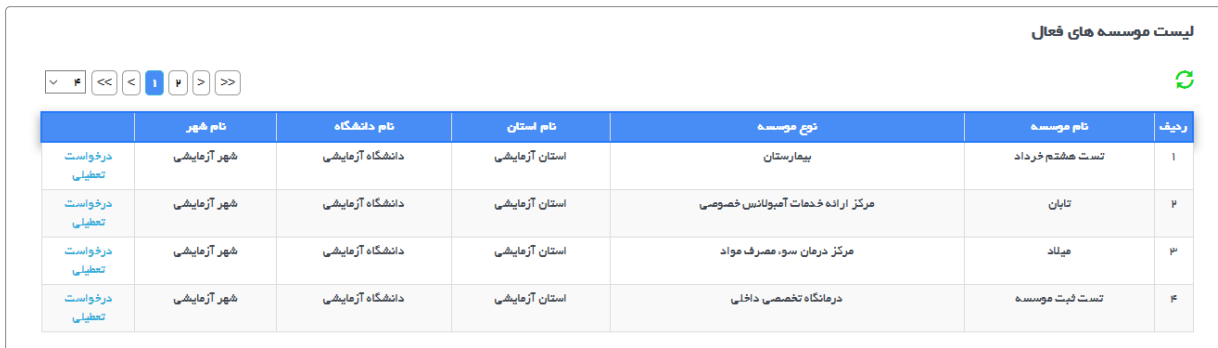

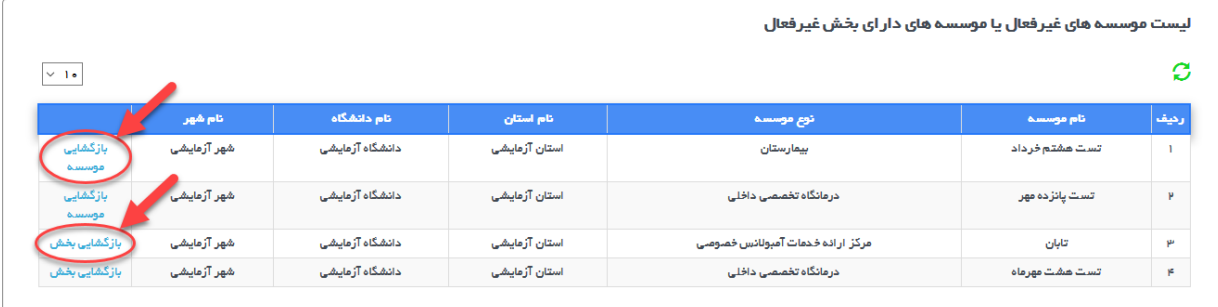

در جدول پایین صفحه، لیست موسسه های غیرفعال یا موسسه های دارای بخش غیرفعال، دیده می شوند و می توانید برای شروع فرآیند، لینک بازگشایی بخش یا بازگشایی موسسه را انتخاب کنید.

پس از انتخاب گزینه بازگشایی وارد صفحه جدیدی می شوید، درصورتی که تا به حال درخواست بازگشایی برای آن موسسه صادر نشده باشد، امکان انتخاب دکمه "ثبت درخواست بازگشایی موسسه/ بخش" وجود دارد و در صورتی که قبلا درخواستی ثبت شده باشد، امکان انتخاب آن درخواست از جدول پایین صفحه وجود دارد.

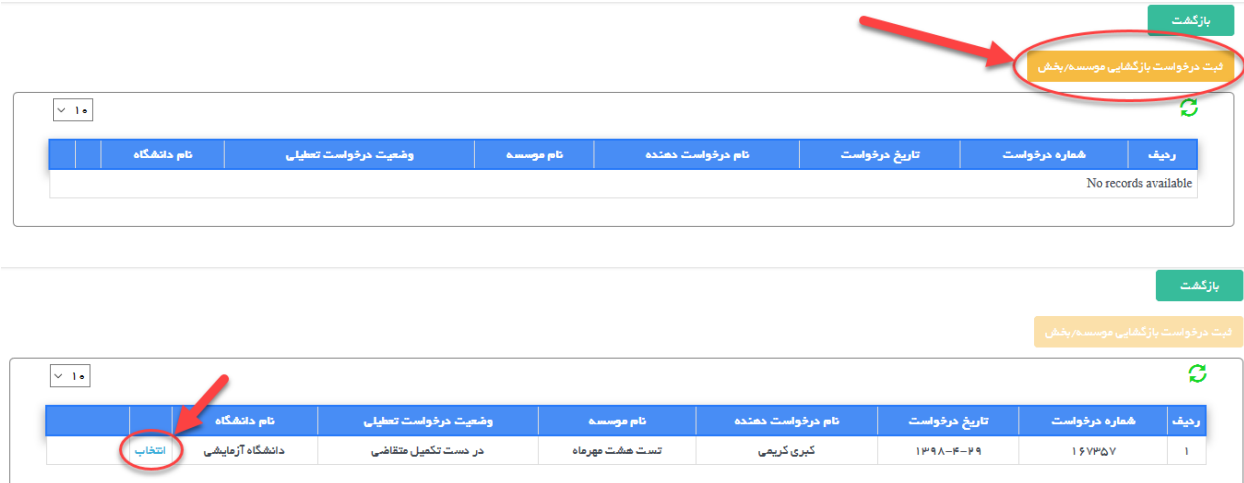

با انتخاب دکمه "ثبت درخواست بازگشایی موسسه/ بخش" وارد صفحه جدیدی می شوید که پس از مطالعه فایل راهنما و انتخاب دکمه "فایل راهنما رامطالعه کردم" وارد مرحله بعد یم شوید.

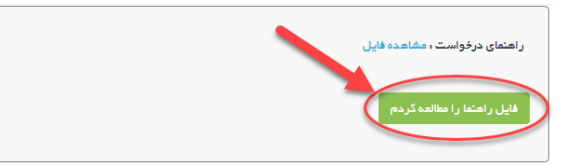

در این مرحله، در بالای صفحه کادری از مشخصات موسسه نمایش داده می شود.

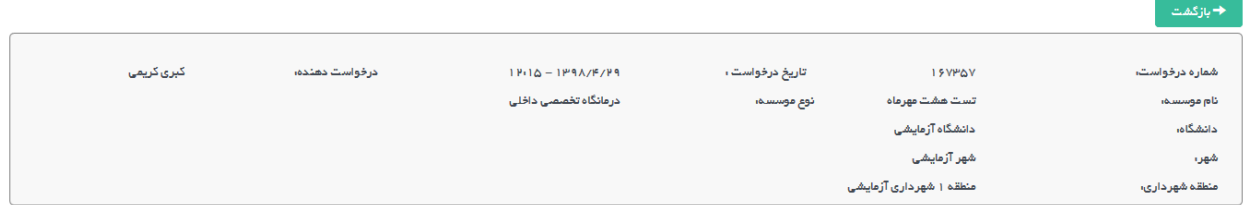

در پایین کادر مشخصات گزینه تکمیل اطلاعات درخواست را مشاهده می نمایید. همچنین در سمت چپ دکمه آبی رنگ ارسال قابل مشاهده استکه پس از تکمیل اطالعات فرم ها باید درخواست از این قسمت ارسالگردد.

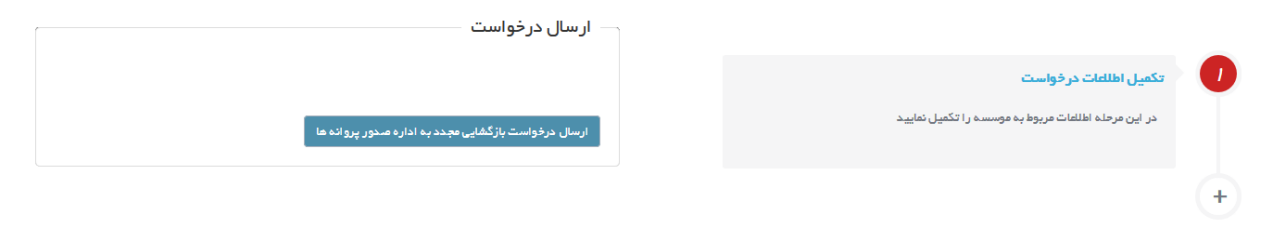

با وارد شدن به تکمیل اطالعات درخواست مراحل مختلف تکمیل درخواست در نواری مشابه تصویر زیر قابل مشاهده است

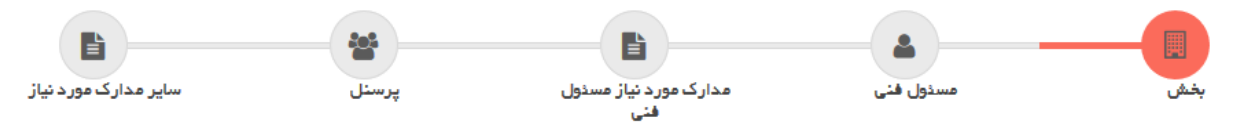

تصویر بالا مراحل تکمیل اطلاعات را نمایش می دهد که مرحله اول آن بخش است .

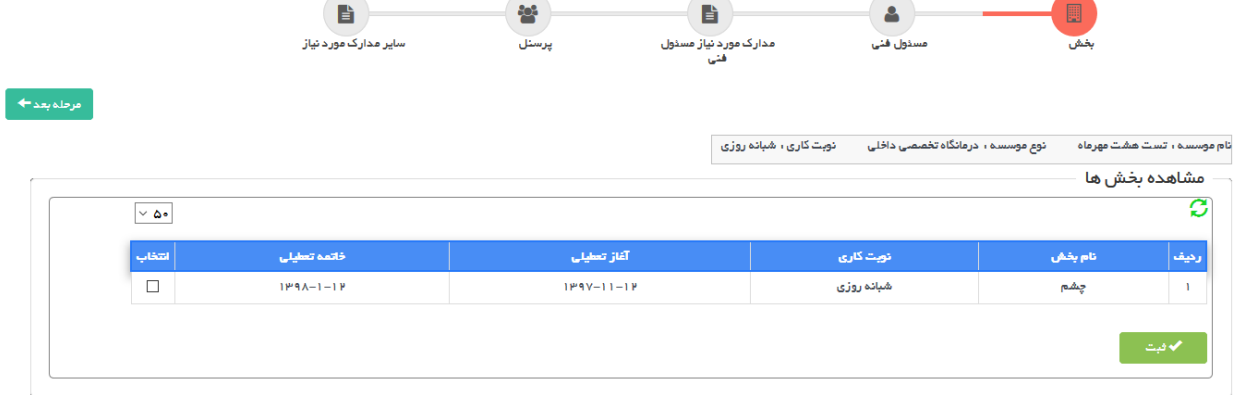

در این قسمت اطالعات مربوط به بخش های موسسه قابل مشاهده است که پس از انتخاب باید ثبت گردد و به مرحله بعد رفت.

مرحله دوم مسئول فنی است. در این صفحه مسئولین فنی قبلی قابل مشاهده اند و امکان معرفی مسئول فنی جدید وجود دارد.

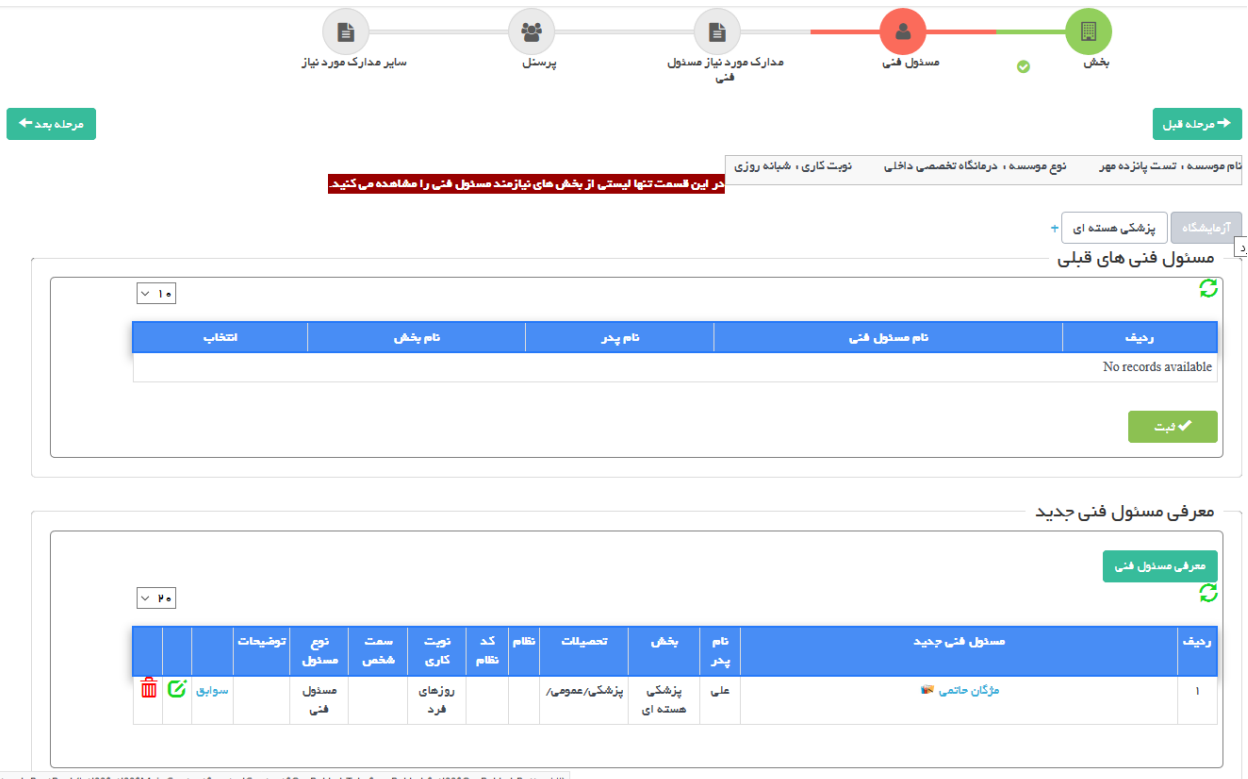

it:\_doPostBack("ctl00\$ctl00\$MainContent\$nestedContent\$OrgBakhshTabs\$orgBakhsh\$ctl00\$OrgBakhshButt

در مرحله بعد، مدارک موردنیاز مسئولین فنی را می توان بارگزاری و ثبت نمود.

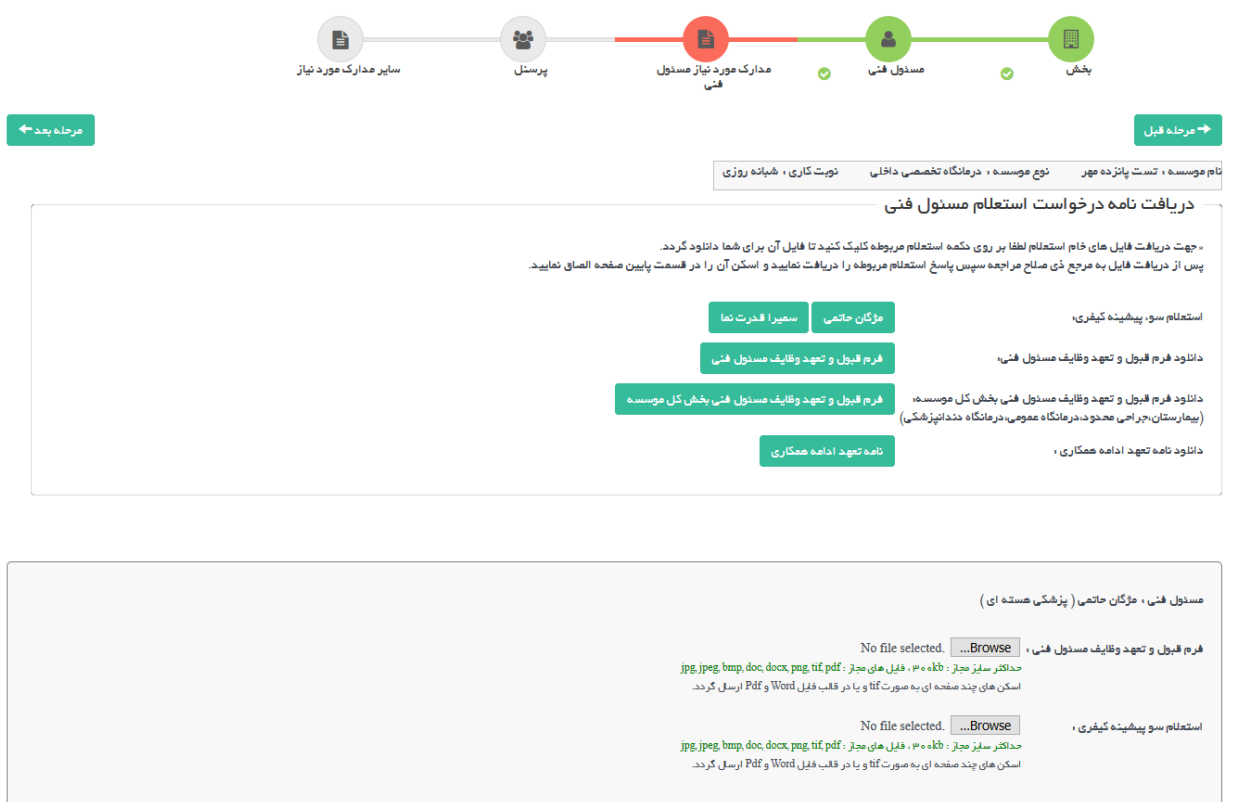

در مرحله پرسنل، لیست پرسنل قبلی قابل نمایش است و از بین آنها می توان پرسنلی را انتخاب و ثبت نمود و یا پرسنل جدیدی را معرفی نمود.

ا ) ا )<br>ا ) ا ) الخام ال

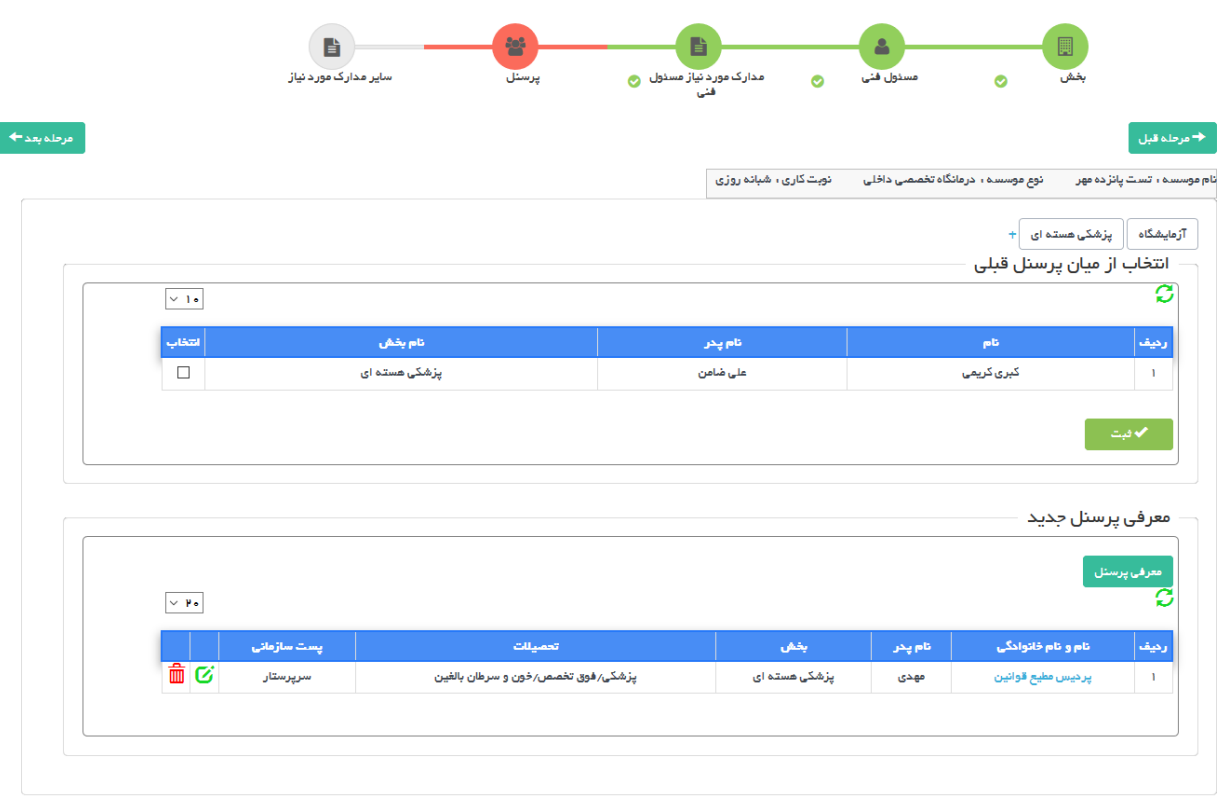

مرحله آخر وارد کردن سایر مدارک بنا به درخواست دانشگاه است که در صورت نیاز بارگزاری خواهد شد.

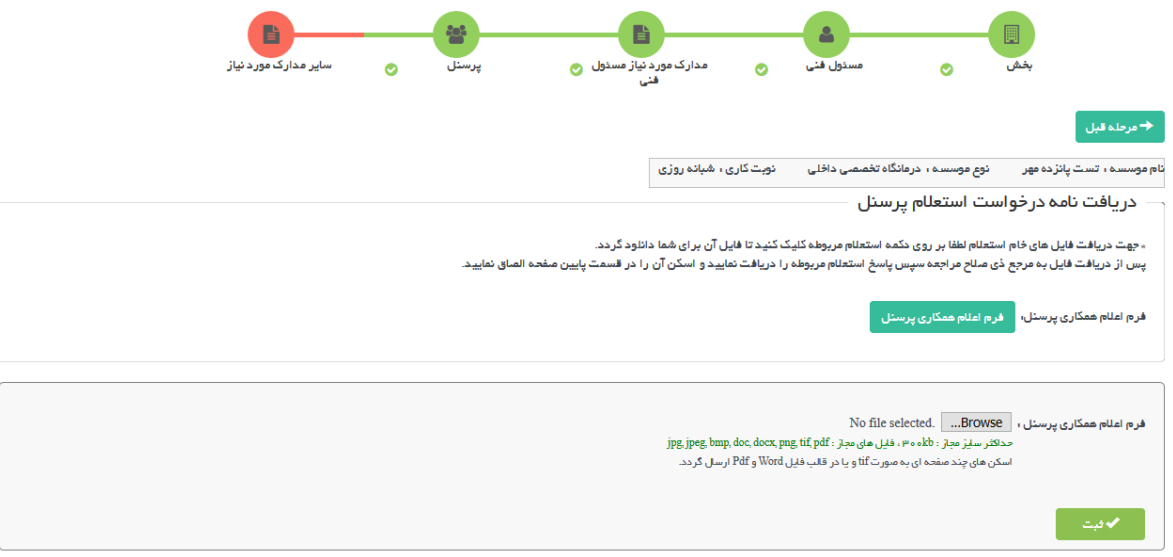

پس از تکمیل تمامی مراحل جهت ارسال درخواست به دانشگاه دکمه بازگشت را زده و به صفحه نخست بازگردید.

ارسال درخواست ارسال درخواست بازگشایی مجدد به اداره صدور پروانه ها

با زدن دکمه آبی رنگ ارسال که در تصویر باال نمایش داده شده است ، در صورتی که در مدارک و اطالعات وارد شده در مراحل ذکر شده نقصی وجود نداشته باشد درخواست به اداره صدور پروانه ها ارسال خواهد شد و با نمایش پیغام درخواست شما با موفقیت ارسال شد ارسال درخواست تکمیل می شود. در صورتی که در مدارک نقصی وجود داشته باشد در همین قسمت نواقص نمایش داده می شود و متقاضی باید نسبت به تکمیل آن ها اقدام نماید و درخواست را ارسال کند.

## <span id="page-10-0"></span>**یی موسسه یا بخش گردش کار فرایند بازگشا**

نمای کیل فرآیند و گردش کار به صورت زیر است که هر قسمت به تفکیک مورد برریس قرار میگرتد:

راهنمایی: به طور کلی در تمامی دیاگرام ها، متن درون مستطیل هل به عنوان وضعیت فعلی و متن نوشته روی فلش ها ، معادل **ن ن** دکمه های هست که در اقدام و کارشناسی برای جابه جایی درخواست ها در کارتابل دیده می شود و مسیرهای مختلف را ایجاد می **کند .**

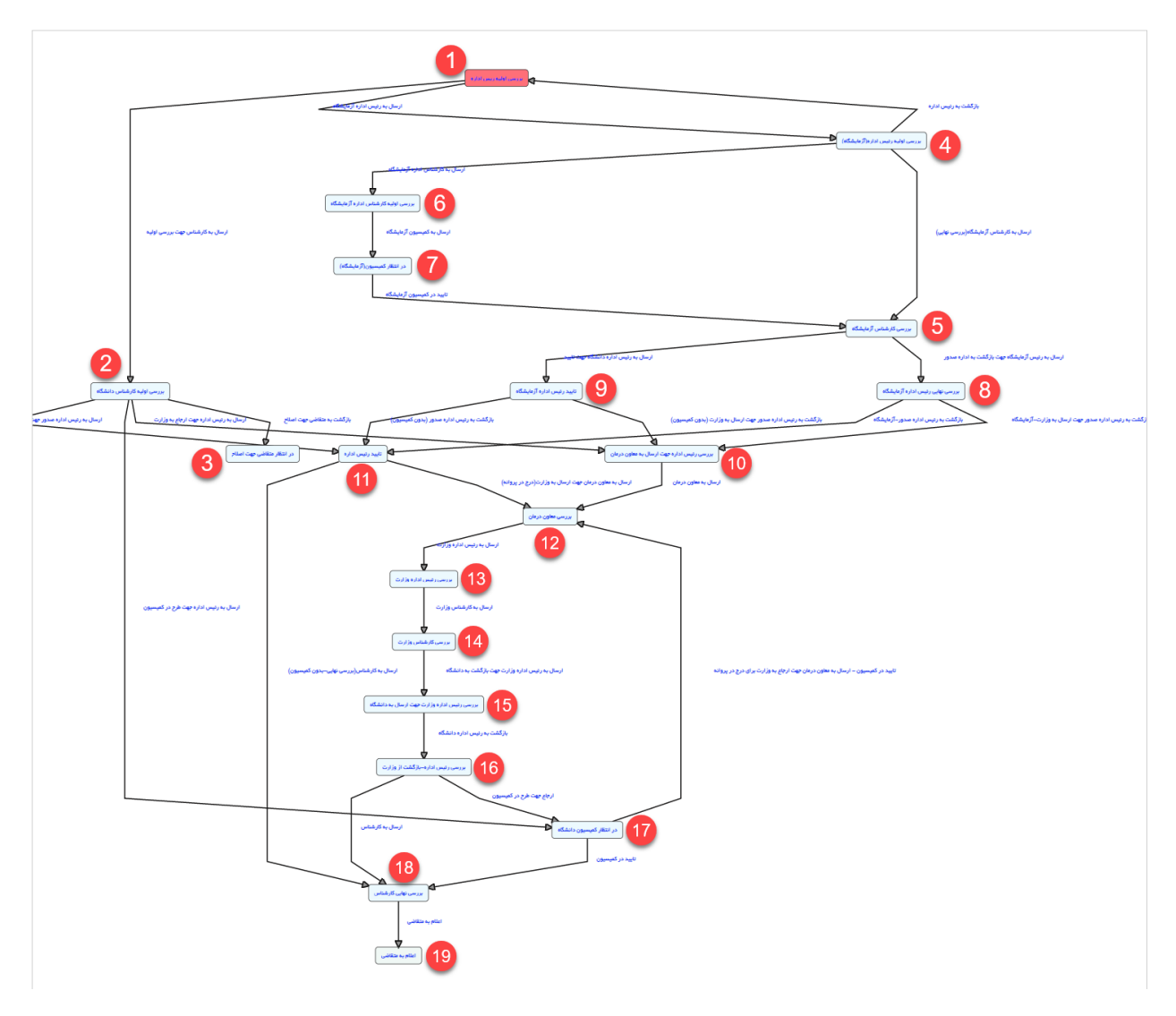

با ارسال درخواست توسط متقاضی، درخواست در وضعیت اولیه و در کارتابل رئیس اداره قرار می گیرد:

<mark>مرحله اول:</mark> اولین مرحله پس ازهر ارسال درخواست، بررسی درخواست توسط رییس اداره صدور پروانه دانشگاه می باشد (مستطیل قرمز). در این حالت رییس اداره صدور پروانه دانشگاه می توانند با مشاهده لیستی از کارشناسان، درخواست را به یک کارشناس و یا رئیس اداره آزمایشگاه ارجاع دهند.

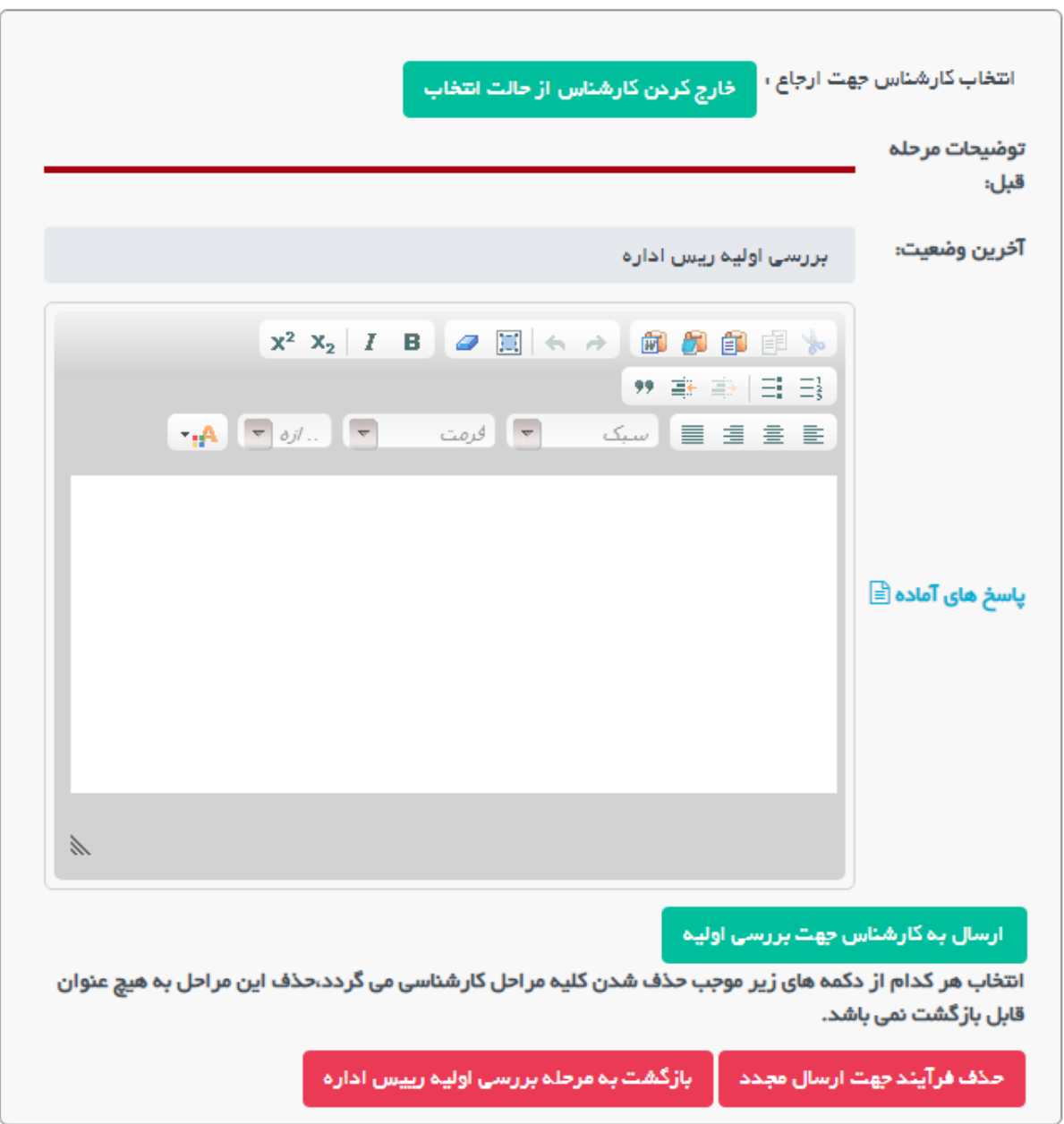

ندر پایین تصویر، دو دکمه قرمز رنگ قابل مشاهده هست که به طور کلی در تمامی درخواست ها و در تمام مراحل برای <u>**رییس**</u> **اداره صدور پروانه** قابل مشاهده هست.

۔<br>**1.حذف فرایند جهت ارسال مجدد:** که در این حالت درخواست از کارتابل حذف شده و در دست متقاضی جهت ارسال مجدد قرارخواهدگرفت.

**.2بازگشت به مرحله برریس اولیه رییس اداره:** درخواست را در مرحله اولیه درکارتابل رییس اداره قراریم دهد.

درخواست در وضعیت2)برریس اولیه کارشناس دانشگاه( قرار دارد، کارشناس در این مرحله بعد از برریس درخواست چند انتخاب دارد (فلش های خروجی از هر مستطیل بیانگر مسیرهای مختلف از مبدا وضعیت جاریست)

مسیرهای مختلف دکمه هایی هستند که کارشناسان بر روی دکمه ها در اقدام و کارشناسی می بینند.

.**1ارسال به رئیس اداره صدور جهت تائید :** در این حالت کارشناس یم تواند درخواست را به رئیس اداره جهت اخذ تائیدیه ارجاع دهد.

**.2ارسال به ر ئیس اداره جهت ارسال به وزارت:** در این حالت کارشناس یم تواند درخواست را به رییس اداره جهت ارسال به وزارت ارجاع دهد.

و.ا<mark>رسال به رییس اداره جهت طرح در کمیسیون:</mark> در صورتی که درخواست مورد تایید کارشناس بود، می تواند در خواست را به رئیس اداره صدور پروانه جهت طرح در کمیسیون ارجاع دهد. در این حالت درخواست در وضعیت 17 )در انتظار کمیسیون دانشگاه) قرار خواهد گرفت.

.<br>**4.بازگشت به متقاضی جهت اصلاح:** در این حالت درخواست به متقاضی جهت اصلاحات فرستاده شده و متقاضی می تواند اصالحات را انجام داده و به کارشناس بازگشت دهد)این مرحله میتواند بارها تکرار شود تا در نهایت درخواست مورد تایید کارشناس قرار گیرد)

تمام مراحل فرآیند توسط وضعیت ها و مسیرها به همین شکل انجام خواهند گرفت.